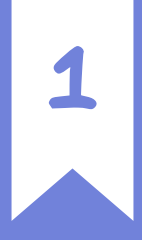

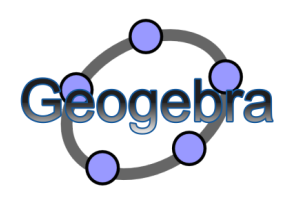

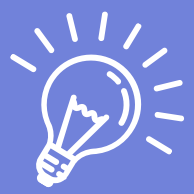

# FICHE PROCÉDURE Outils de base

#### @ Florie Willaert

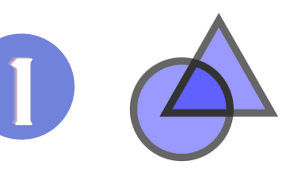

# MODE GÉOMÉTRIE

A l'ouverture de Geogebra, sélectionne "Géométrie".

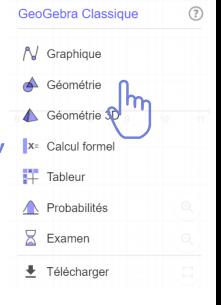

# AXES / QUADRILLAGE

En haut à droite, clique sur pour afficher les onglets. <sup>2</sup>

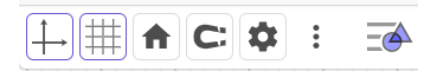

**ZOOM** 

 $\Theta$ 

Q

En bas à droite, tu peux agrandir ou réduire l'affichage.

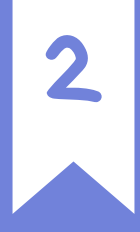

3

28 points

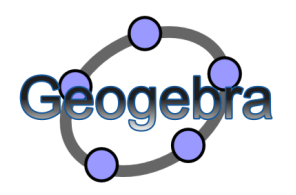

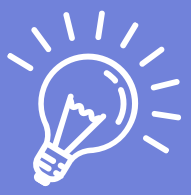

@ Florie Willaert

#### FICHE PROCÉDURE Agrandir le texte

MENU

#### En haut à droite, clique sur les 3 barres horizontales simples. **Fichier** PROPRIÉTÉS + Nouveau Q Ouvrir Sur l'onglet déroulant **B** Sauvegarder Exporter Image sélectionne "Propriétés"  $\leq$  Partager  $E$  Exporter en... Aperçu avant impression / Éditer Associations Affichage **23** Propriétés Outils ℀ 2 Aide & Réactions o-] Se connecter Sélectionne la taille de caractères qui te convient.

SAUVEGARDER LA CONFIGURATION

# TAILLE

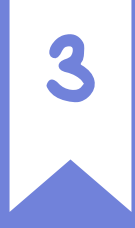

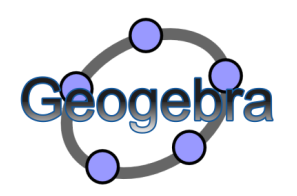

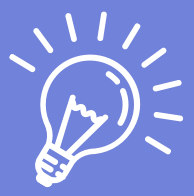

#### FICHE PROCÉDURE Insérer une image

#### @ Florie Willaert

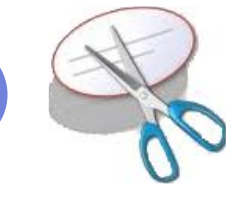

# COPIE L'IMAGE

Avec l'outil capture de ton ordinateur, ou via l'appareil photo de PDF Editor, copie l'image souhaitée.

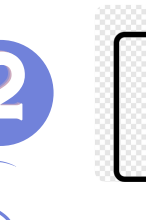

# COLLE L'IMAGE

Fais "CTRL + V" pour coller l'image en arrivant sur Geogebra.

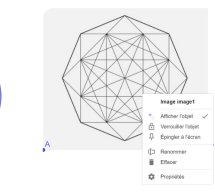

FIXE L'IMAGE

Fais un clic droit et sélectionne

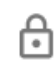

Verrouiller l'objet <

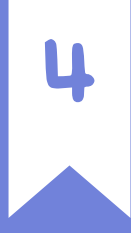

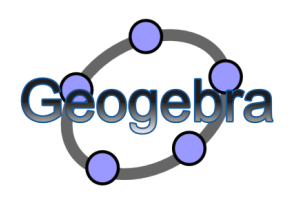

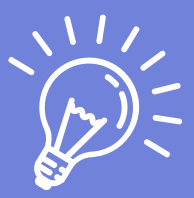

FICHE PROCÉDURE Tracer un point

#### @ Florie Willaert

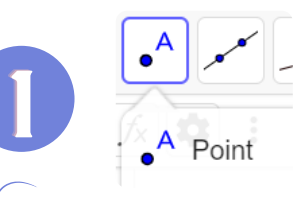

# ONGLET POINT

Clique sur l'icone point puis sur "Point".

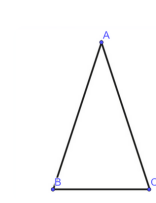

# PLACE LES POINTS

Clique sur le(s) endroit(s) où tu veux 2 ajouter un/des point(s).

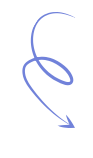

 $\mathcal{L}$ 

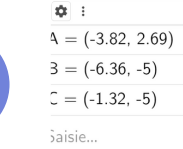

 $\exists \Delta$ 

# CHANGE LA LETTRE

Clique sur : du point à modifier  $\frac{1}{\pi}$  puis sur "Propriétés" pour changer<br><sup>3</sup> la lettre.

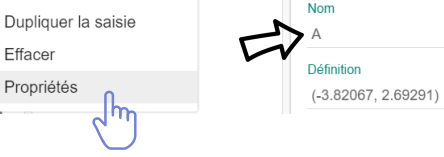

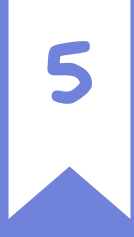

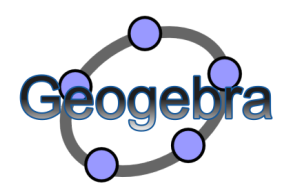

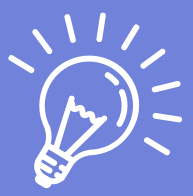

#### FICHE PROCÉDURE Tracer un segment

#### @ Florie Willaert

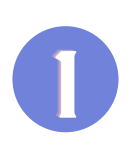

3

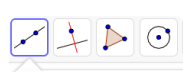

Droite Seament

Segment de longuer

# ONGLET SEGMENT

Clique sur l'image de la droite puis sélectionne "segment de longueur donnée".

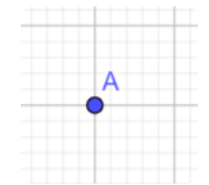

# PLACE LE POINT A

Clique à l'endroit où tu souhaites avoir ton point A.

# Segment de longueur donnée

CHOISIS LA LONGUEUR

Indique la longueur souhaitée (4 cm pour notre exemple)

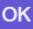

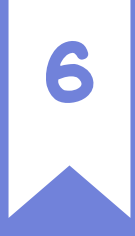

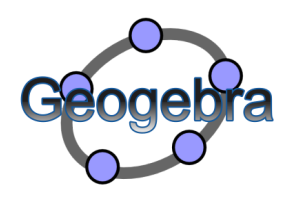

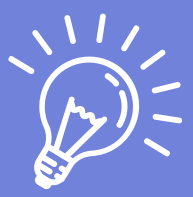

#### FICHE PROCÉDURE Tracer un cercle

#### @ Florie Willaert

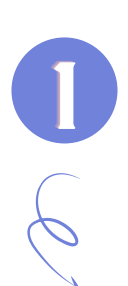

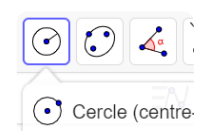

Cercle (centre-

# ONGLET CERCLE

 $\odot$  cercle (centre Clique sur "Cercle (centre-rayon)".

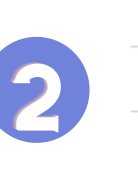

# CENTRE DU CERCLE

A Clique à l'endroit où tu veux placer<br>le centre de ton cercle.

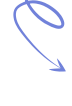

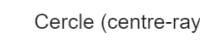

Ravon 3

## RAYON DU CERCLE

Indique la longueur du rayon. Si tu as le diamètre, divise-le par 2. Ex : si le diamètre = 6 alors le rayon  $= 3$ OK

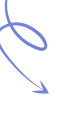

3

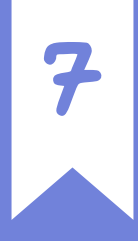

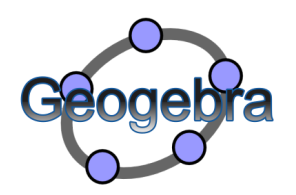

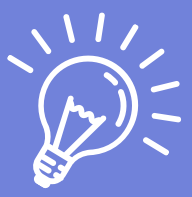

#### FICHE PROCÉDURE Tracer un polygone

#### @ Florie Willaert

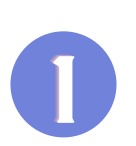

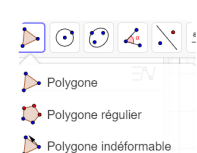

Polygone semi-déformable

# ONGLET POLYGONE

Clique sur "Polygone" dans le menu déroulant.

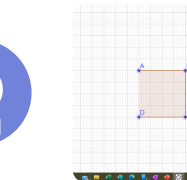

# PLACE LES POINTS

Clique à chaque coin de ta figure (à l'aide du quadrillage --> fiche 1). Tu peux voir en rouge à quoi Clique à chaque coi<br>
(à l'aide du quadrille<br>
Tu peux voir en roug<br>
ressemble ta figure.

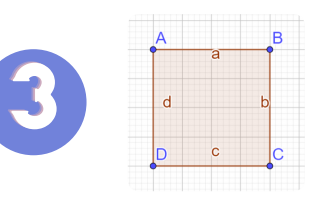

# TERMINE LA FIGURE

Pour terminer la forme, il suffit de recliquer sur le premier point (A).

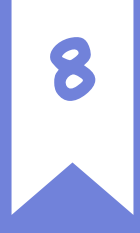

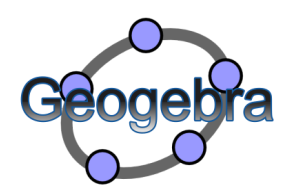

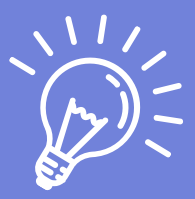

FICHE PROCÉDURE Droites perpendiculaires

#### @ Florie Willaert

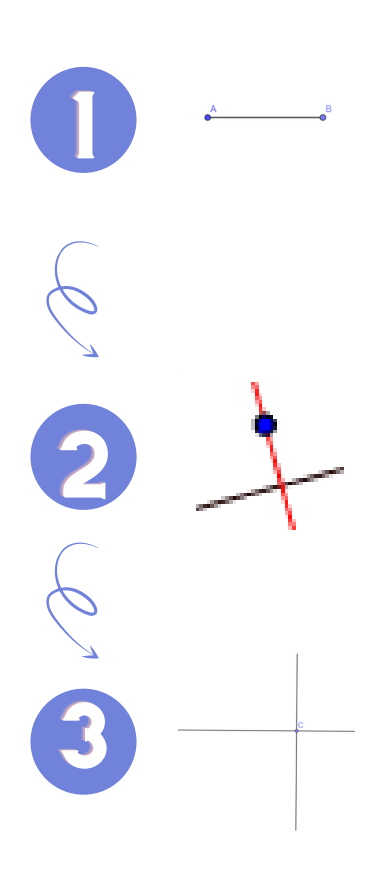

# TRACE UN SEGMENT

Voir fiche 5.

# OUTIL PERPENDICULAIRE Sélectionne & Perpendiculaire et clique sur ton segment.

# FIXE

En bougeant la souris, la droite se déplace perpendiculairement au segment. Pour la fixer, clique lorsqu'elle se trouve au bon endroit.

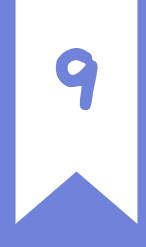

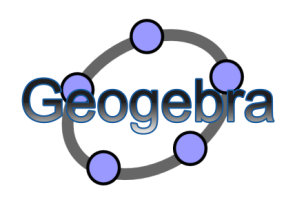

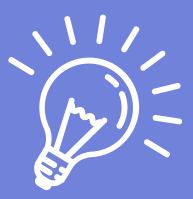

#### FICHE PROCÉDURE Droites parallèles

#### @ Florie Willaert

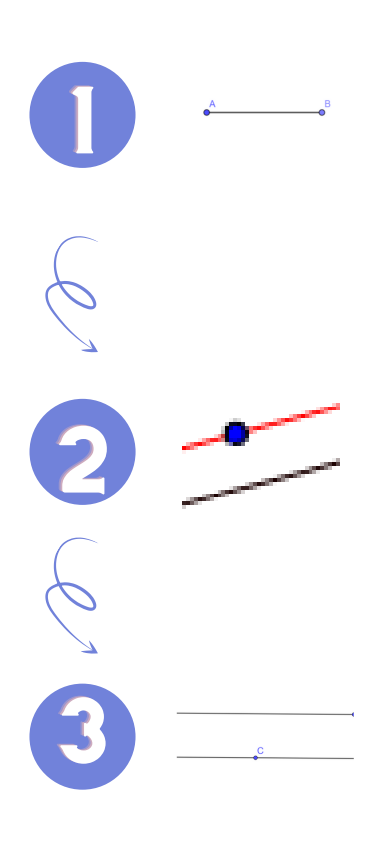

# TRACE UN SEGMENT

Voir fiche 5.

# OUTIL PARALLÈLE

Sélectionne Example de dique

# FIXE

En bougeant la souris, la droite se déplace parallèlement au segment. Pour la fixer, clique lorsqu'elle se trouve au bon endroit.

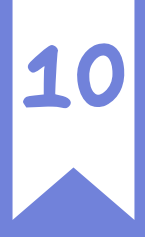

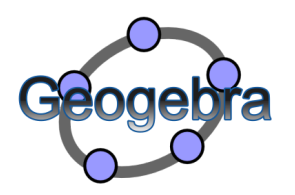

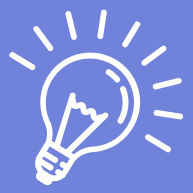

#### FICHE PROCÉDURE Tracer un angle

#### @ Florie Willaert

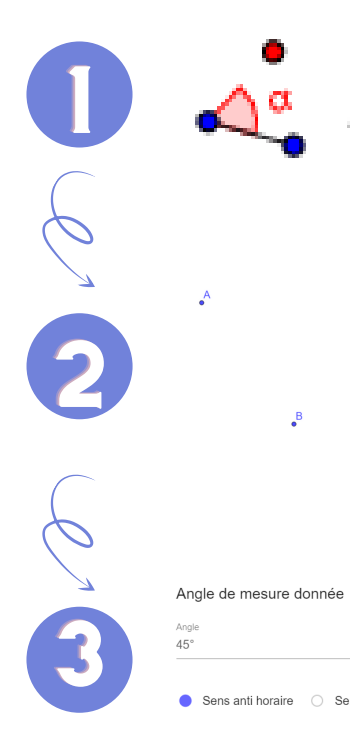

# ONGLET ANGLE

Sélectionne a Angle de mesure donnée

# TRACE 2 POINTS

Trace 2 points aux endroits souhaités (le deuxième étant le Trace 2 points aux essential de l'angle).<br>2<br>sommet de l'angle).

## ANGLE & SENS

Dans la boite de dialogue, inscris le degré d'angle demandé. Sélectionne le sens que tu souhaites. Sens horaire = vers la droite

Sens anti-horaire = vers la gauche

OK

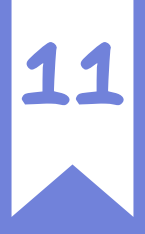

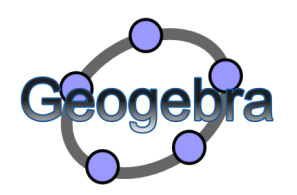

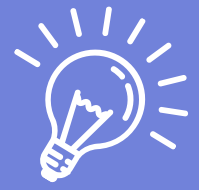

#### FICHE PROCÉDURE Mesurer un angle

#### @ Florie Willaert

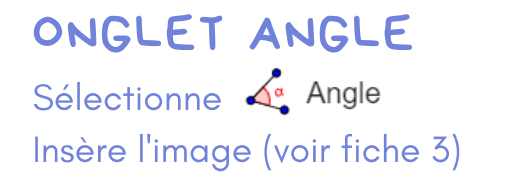

# **X** AA

# ANGLE DE 0° À 180°

En haut à droite, clique sur puis sur  $\vert \angle \vert$  et sélectionne Cora 180°<br>
180° à 180°<br>
180° à 380°<br>
D<sup>o</sup> à 180°.

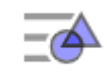

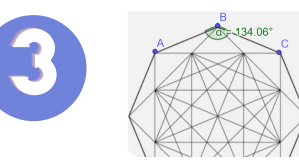

 $\ddot{\bullet}$ 

# TRACE LES POINTS

Trace tes 3 points sur la forme copiée pour afficher l'amplitude de l'angle. Attention, le deuxième point est le sommet de ton angle.